# **BT32 WiFi** Návod k použití

Bezdrátový termostat s WiFi modulem

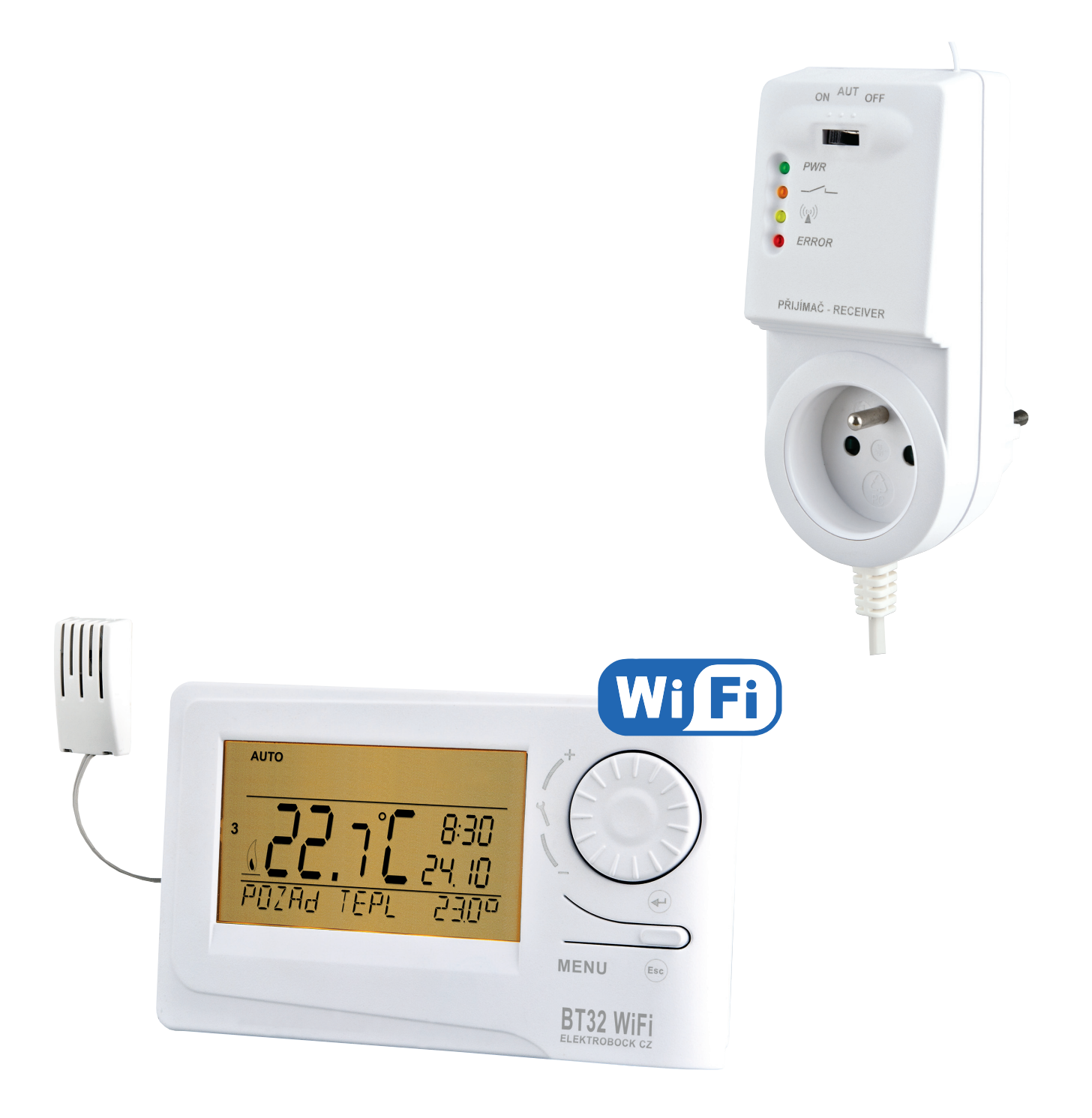

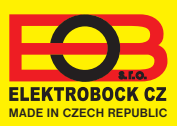

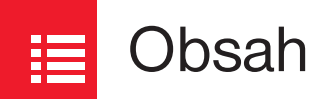

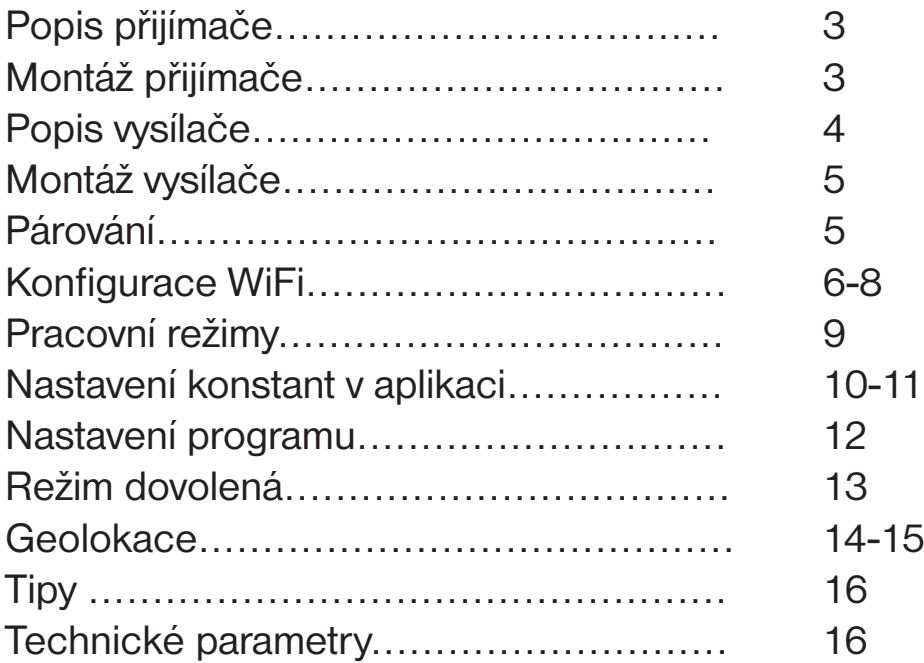

#### Videa四

Prohlédněte si video, které Vám usnadní **PRVNÍ NASTAVENÍ**:

https://www.elektrobock.cz/termostat-s-wifi-modulem/p1798

 Na našem kanálu youtube můžete sdílet i **další videotutoriály a novinky** v našem sortimentu.

https://www.youtube.com/channel/UC68bFklkudV5pW0sNQzQjow

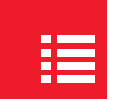

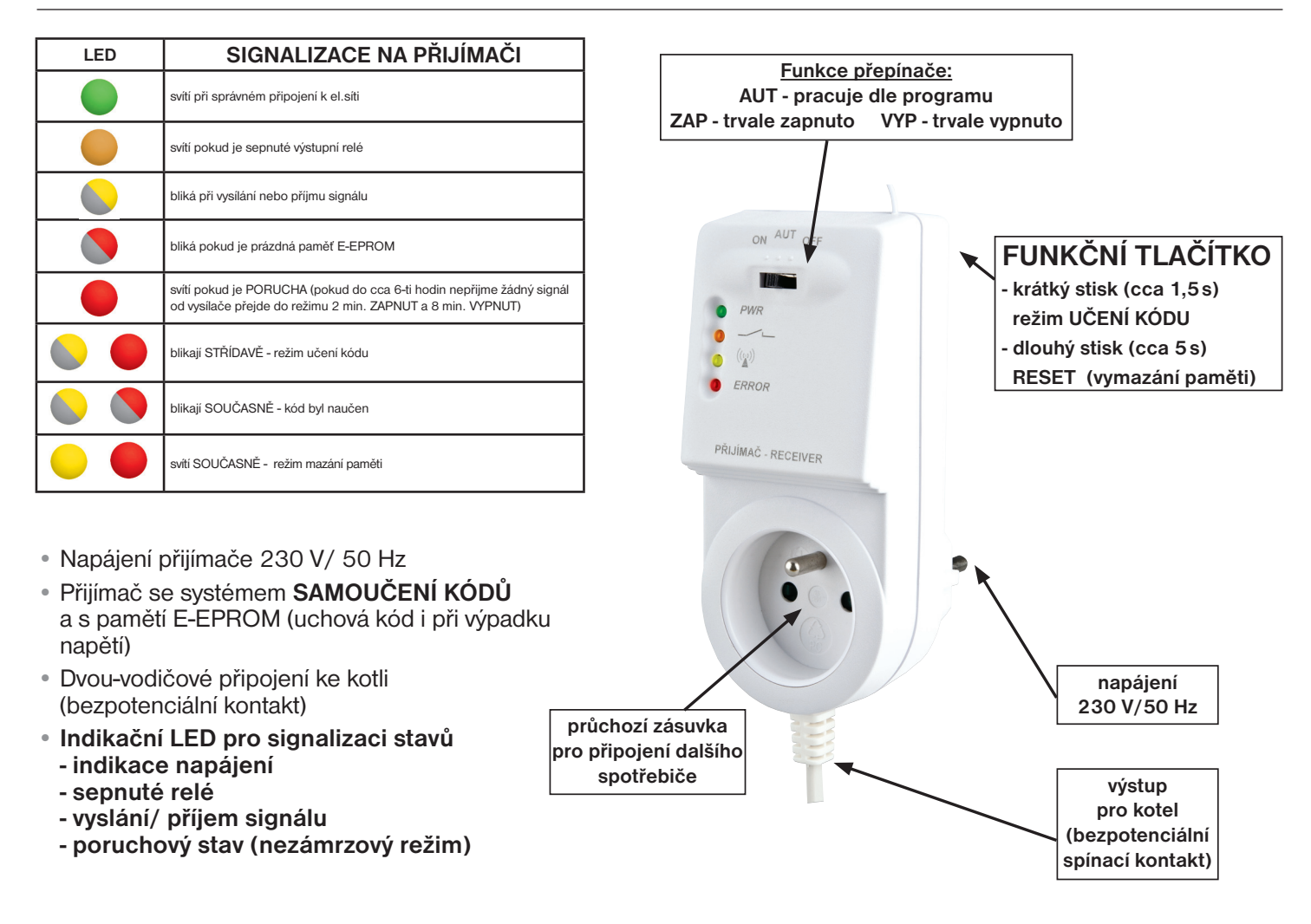

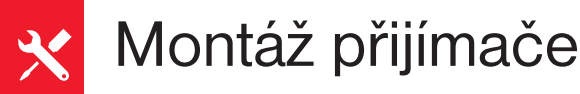

#### **Schéma zapojení:**

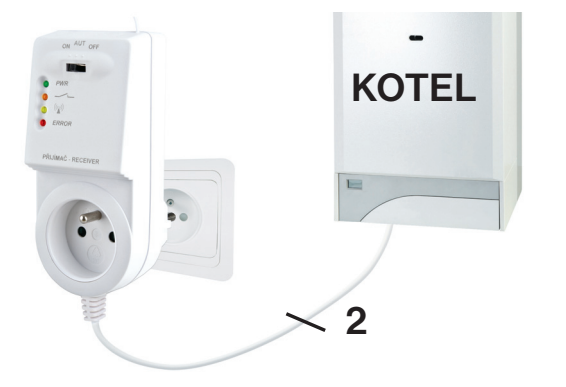

**Přijímač instalujte (do vnitřních prostor) co nejdále od velkých kovových předmětů (min. 0,5 m) a mimo silnoproudá vedení z důvodu ovlivnění příjmu signálu!**

- vypněte hlavní jistič
- zapojte přijímač ke kotli podle schématu (u kotle využijte svorky určeny pro prostorový termostat 2 vodiče!)
- připojte přijímač k elektrické síti 230V/50Hz
- zapněte hlavní jistič, na přijímači se rozsvítí zelená dioda a tím je přijímač připraven k dalšímu nastavení

**Doporučujeme, aby instalaci prováděla osoba s odpovídající elektrotechnickou kvalifikací!** 

#### **OVĚŘENÍ FUNKCE**

Z výroby je BT32 WiFi nakonfigurován a připraven k použití - po zprovoznění přijímače s vysílačem stačí použít **režim TEST na vysílači:**

Stiskněte 2 x tl. "**MENU**", otočením tl. " \ " vyberte režim TEST a potvrďte tl. "  $\oplus$  ". Na LCD se objeví nápis TEST RFM, otočením tl." " se spustí test připojení termostatu. Dojde k několikanásobnému zapnutí a vypnutí výstupního relé (na LCD se objeví nápisy ZAPNUTO/ VYPNUTO).

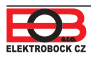

Popis vysílače

Bezdrátový termostat s ovládáním přes internet, se kterým máte úspory pod kontrolou. **Vestavěný WiFi modul umožňuje dálkovou správu termostatu z jakéhokoli místa na světě.** Díky aplikacím pro chytré telefony je možné nejen upravovat požadovanou teplotu, provádět nastavení týdenních programů, dovolené, změnu režimů, ale i celý topný systém vypnout. Pro nastavení se využívá jednoduchých ovládacích prvků a intuitivní navigace ve vybraném jazyku (CZ/PL/EN/DE/ RU/SK). Tento unikátní termostat s dosahem až 35 m (v zástavbě), velkým podsvíceným displejem a inteligentní PID regulací nabízí široké možnosti použití v obytných domech, kancelářích, rekreačních objektech. **Novinkou je funkce GEOLOKACE, která slouží ke změně teploty v závislosti na Vaší poloze (resp. poloze Vašeho mobilního zařízení).**

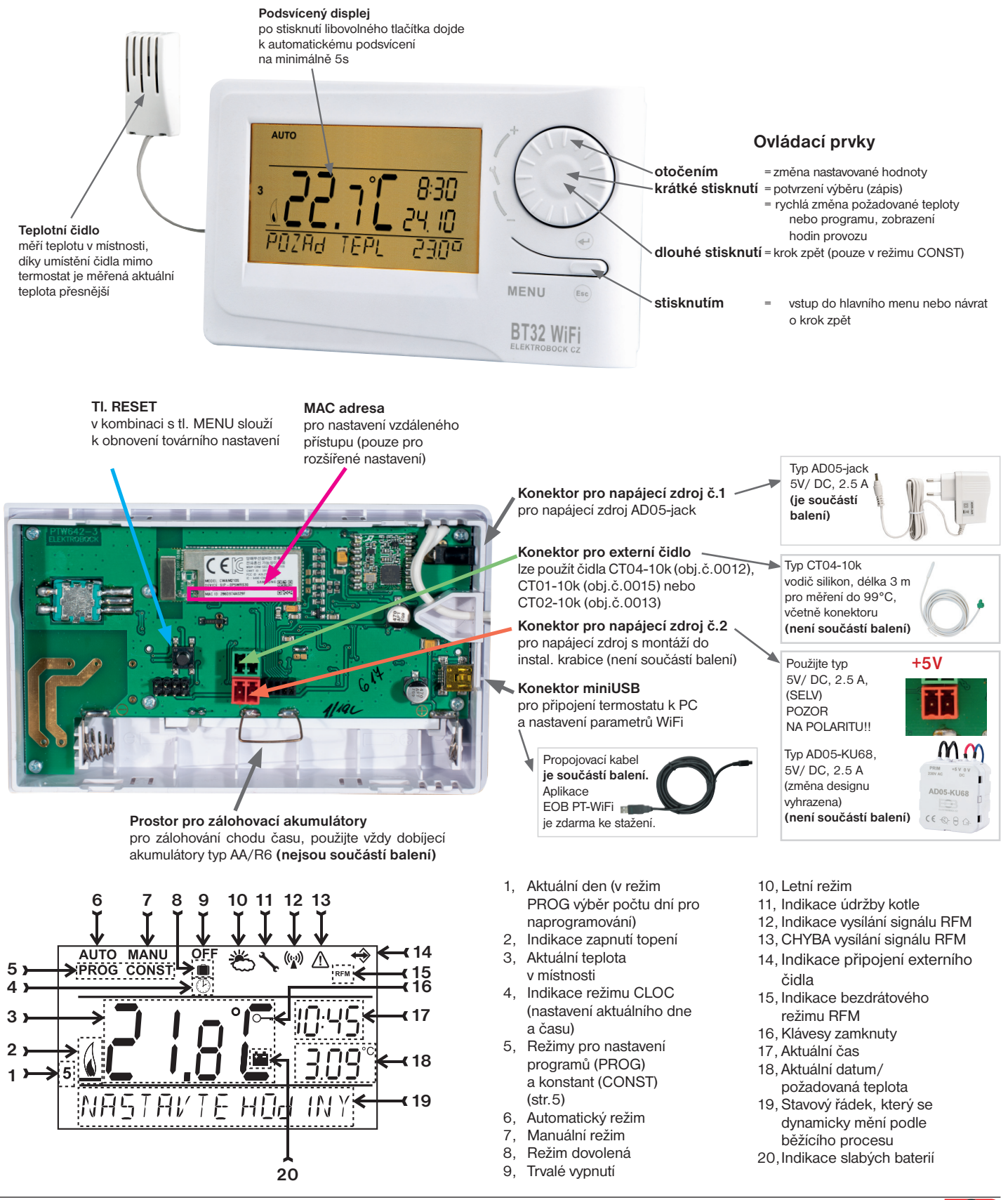

Montáž vysílače

Termostat instalujte na vhodné místo, kde jeho činnost nebude ovlivněna přímým prouděním teplého vzduchu od topidla, slunečním zářením a jinými rušivými vlivy. Také se vyvarujte montáži na venkovní stěnu. Instalační výška by měla být cca1.5 m nad zemí. Termostat umístěte do tzv. referenční místnosti, např. obývací pokoj (podle teploty v této místnosti bude docházet ke spínání zdroje tepla).

#### Montáž smí provádět jen osoba s odpovídající kvalifikací! **Montáž musí být prováděna bez napětí!**

- 1) Sejměte ovládací část od spodního krytu přístroje (obr.1).
- 2) Připojte napájecí zdroj do konektoru č.1 nebo č.2 (viz str.3). POZOR BT32 WiFi MUSÍ BÝT NAPÁJEN POUZE Z JEDNOHO ZDROJE!!
- 3) Pokud požadujete zálohu chodu času, umístěte **plně nabité** dobíjecí akumulátory (viz obr.3).
- 4) Nasaďte ovládací část na spodní kryt.
- 5) Vysílač může být umístěn např. na stůl. Doporučujeme použít stojánek, který je součástí balení (montáž viz obr.2)
- 6) Při instalaci na stěnu dbejte, aby kolem termostatu neprocházela žádná silnoproudá vedení!
- 7) Otestujte bezdrátové spojení mezi vysílačem a přijímačem str.3 (OVĚŘENÍ FUNKCE TEST).
- 8) Při prvním zapnutí (nebo resetu) se na vysílači objeví nápis " **NASTAVTE HOdINY** ", " **NASTAVTE WIFI** ".
- 9) Pokračujte konfigurací podle vybraného způsobu ovládání viz str.6.

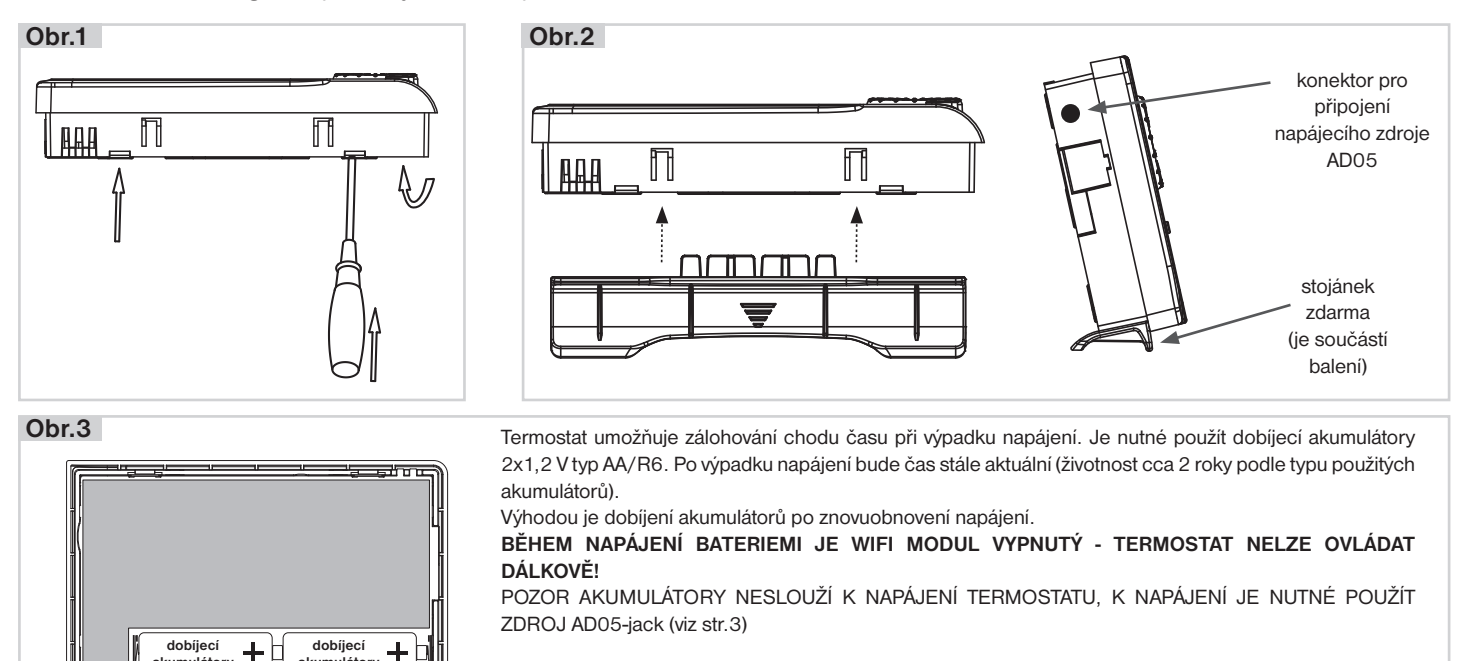

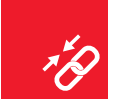

**akumulátory**

**akumulátory**

## Párování přijímače s vysílačem

**Z výroby je BT32 WiFi nakonfi gurován a připraven k použití - po zprovoznění přijímače s vysílačem stačí ověřit funkci (viz str.3)! Pokud ovšem dojde k vymazání paměti vysílače (tovární reset), použijte následující postup:**

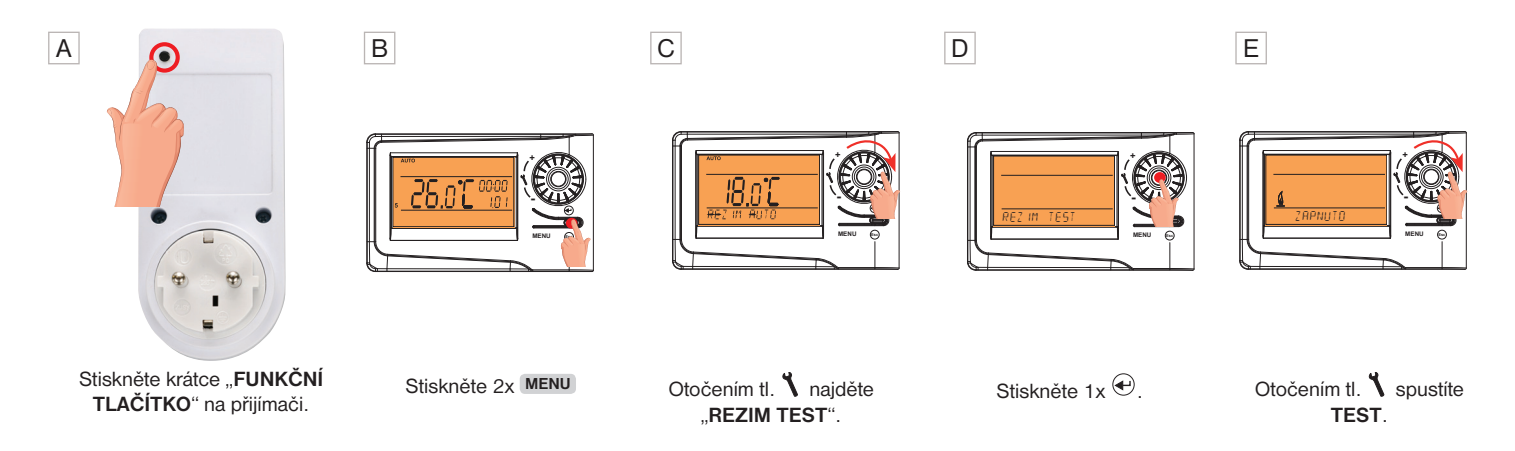

Po spárování dojde k několikanásobnému zapnutí a vypnutí výstupního relé (na LCD se objeví nápisy ZAPNUTO/ VYPNUTO).

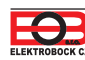

Než začnete s kofigurací

#### **Ujistěte se, že vlastníte:**

- **WiFi router**
- **platnou emailovou adresu**

**• chytrý telefon (Android/ Apple) nebo zařízení (PC) s Win10**

#### **VYBERTE ZPŮSOB OVLÁDÁNÍ TERMOSTATU:**

- **1) Ovládání přes SERVER (odkukoliv v dosahu internetového připojení).** - proveďte konfiguraci pomocí chytrého telefonu nebo PC.
- **2) Ovládání přes Váš router mimo domácí síť, je nutné mít veřejnou IP adresu.** - proveďte konfiguraci pomocí chytrého telefonu nebo PC.
- **3) Ovládání v dosahu vašeho routeru (pouze v domácnosti), není nutné mít veřejnou IP adresu.** - proveďte konfiguraci pomocí chytrého telefonu nebo PC.
- **4) Ovládání v rámci bytu, kde není WiFi připojení. Termostat si vytváří vlastní WiFi hotspot (AP-přístupový bod).**

- proveďte konfiguraci pomocí chytrého telefonu nebo PC.

- **5) Ovládání a nastavení termostatu přes USB kabel pomocí PC s Win10.**
- proveďte konfiguraci pomocí počítače.
- **6) Manuální ovládání, vždy víte co se děje a můžete termostat ručně přenastavit.** - přelistujte na str.8.

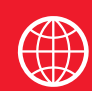

## Konfigurace

#### **1. STÁHNĚTE APLIKACI DO CHYTRÉHO TELEFONU**

Aktuální verze pro WIN10 naleznete na Microsoft Store pod názvem: **EOB PT-WiFi** https://www.microsoft.com/cs-cz/p/eob-pt-wifi/9pljr31qfvx2#activetab=pivot:overviewtab

Aktuální verzi pro Android naleznete na Google Play pod názvem: **EOB PT-WiFi** https://play.google.com/store/apps/details?id=cz.elbock.EOB\_PT\_WIFI

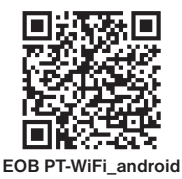

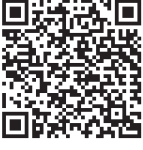

**EOB PT-WiFi\_win10**

**EOB PT-WiFi\_iOS**

Aktuální verzi pro iOS naleznete na App Store pod názvem: **EOB PT-WiFi** https://apps.apple.com/cz/app/eob-pt-wifi/id1435475591?l=cs

### **2. SPUŠTĚNÍ APLIKACE**

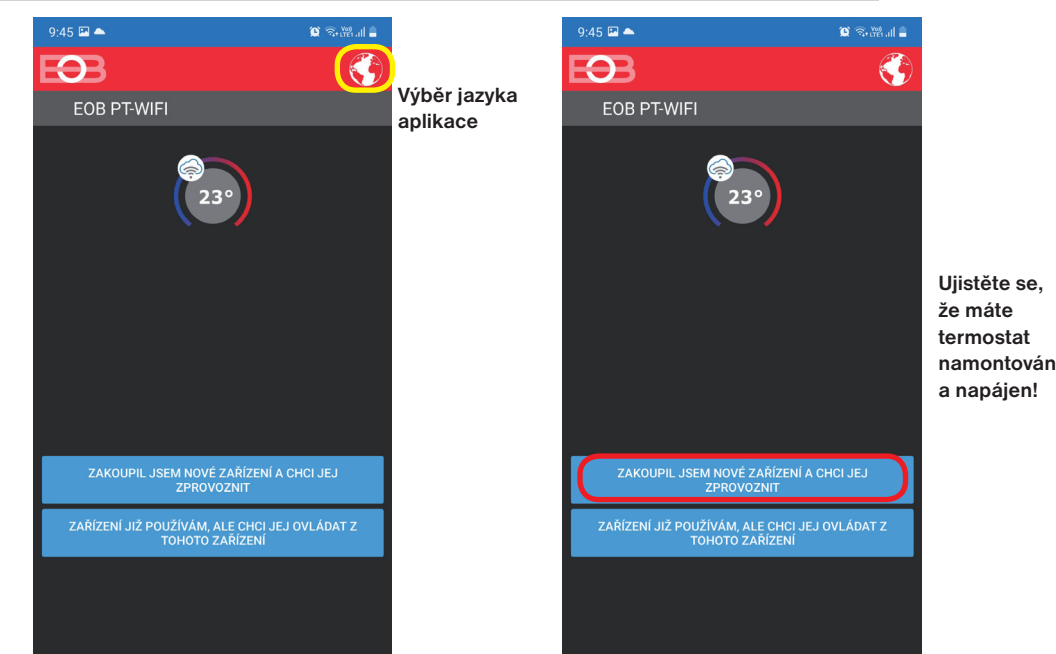

### **3. NASTAVTE TERMOSTAT POMOCÍ WiFi**

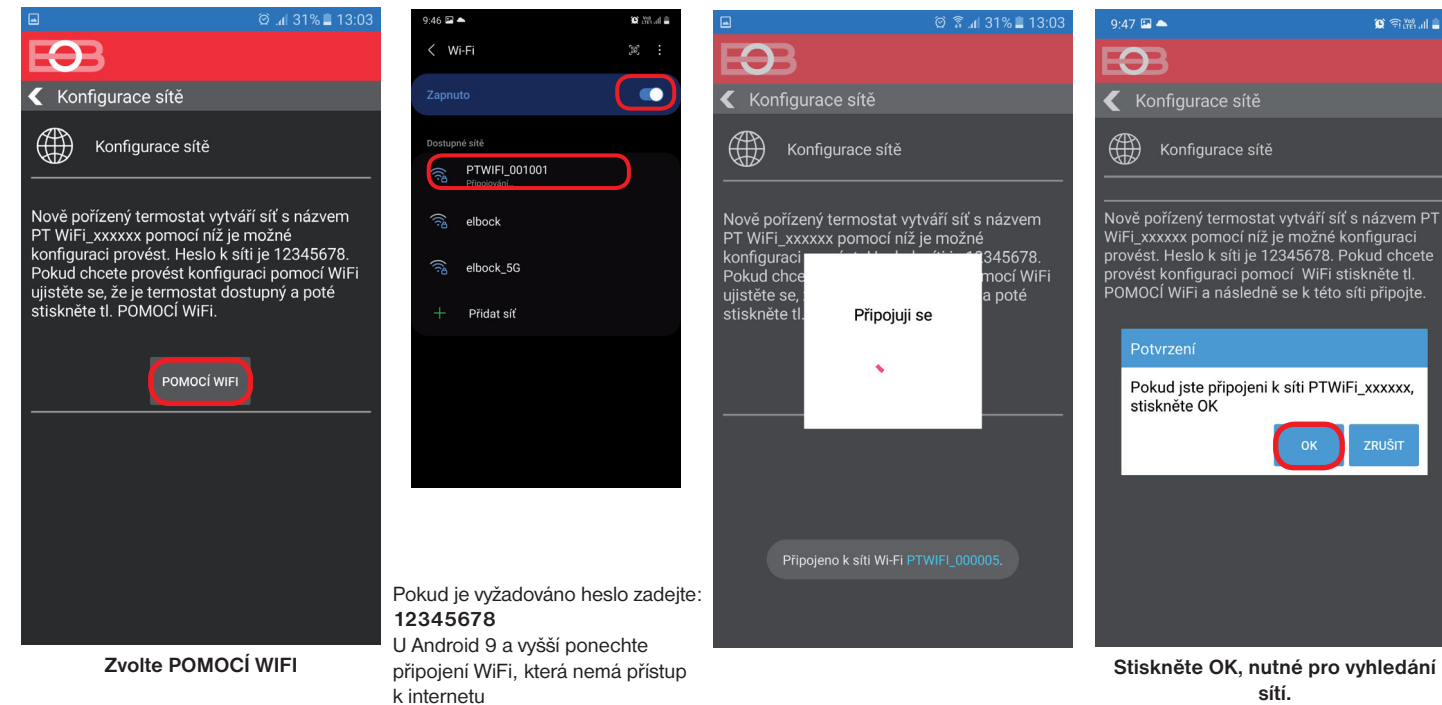

#### **4. VYBERTE SÍŤ A ZADEJTE HESLO SÍTĚ**

 $9:48 \square \triangle$ 

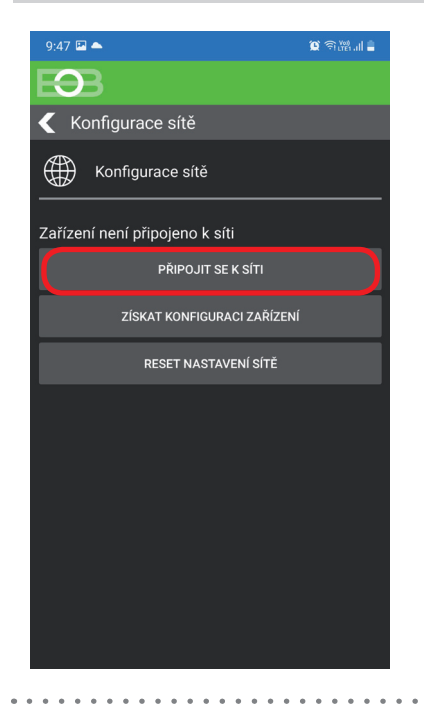

### $\Omega$ Wifi síť **OBNOVIT SEZNAM SÍTÍ** Název sítě (SSID) Zabezpečen  $Sia.(%)$ Galaxy S20<br>FE1EAF elbool APL-DAP1160 2 WPA2\_CCMI  $\overline{20}$ WPA2\_CCMI **TEST123** VAŠE SÍŤ NENÍ V SEZNAMU

 $\alpha$  axale

**Pokud se Vaše síť neobjeví v seznamu, klikněte vlevo dole na tlačítko: VAŠE SÍŤ NENÍ V SEZNAMU a pokračujte dále podle instrukcí.**

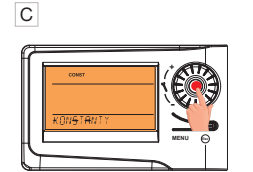

D

**22 VERZE**

konstantu 22.Verze

Výběr potvrďte stisknutím kolečka.

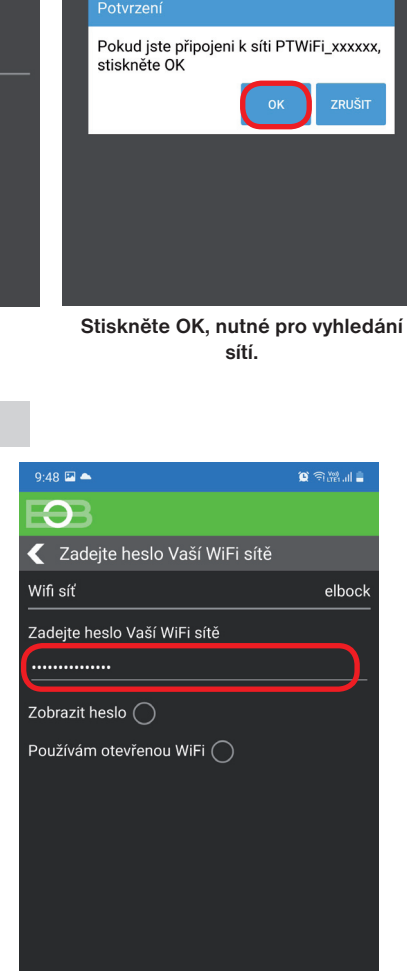

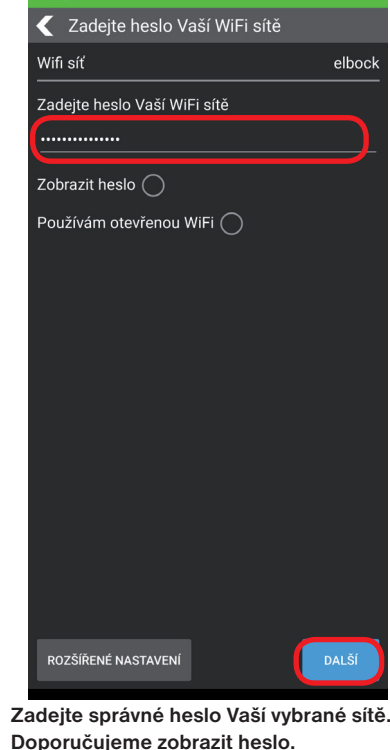

#### **! POZOR:**

**MENU Esc**

**+ -**

Otočením kolečka vyberte

Pokud zadáte špatné heslo nebo název sítě, termostat se nepřipojí a je nutné jej uvést do továrního nastavení a opakovat konfiguraci! 

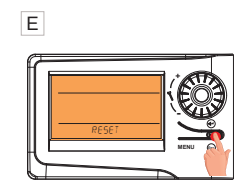

Dlouze stiskněte tl. Esc až se na LCD objeví RESET

**JAK PROVÉST RESET TERMOSTATU:**

- stiskněte 2 x tl. MENU (Esc)
- kolečkem vyberte Konstanty
- několikanásobným stisknutím kolečka
- vyberte konstantu číslo 22.Verze

- dlouze stiskněte tl. MENU (Esc)

Na LCD se objeví RESET, vyčkejte cca 30 s a opakujte konfiguraci.

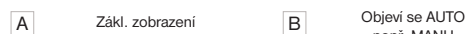

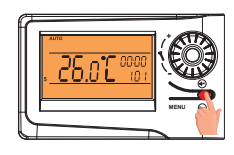

2x **MENU**

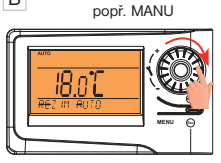

Otočením kolečka vyberte režim Konstanty

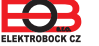

### **5. VYTVOŘTE SI ÚČET NA SERVERU ELEKTROBOCK CZ**

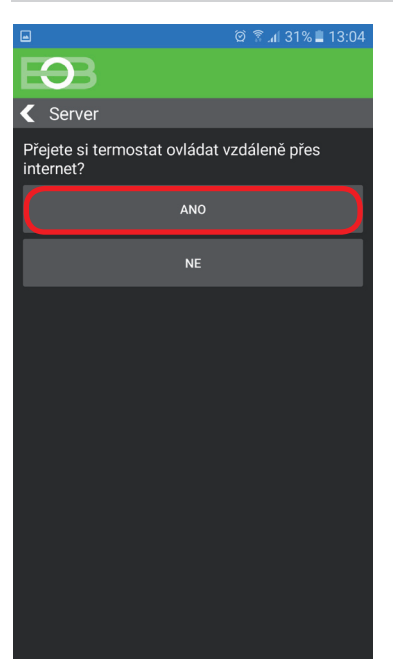

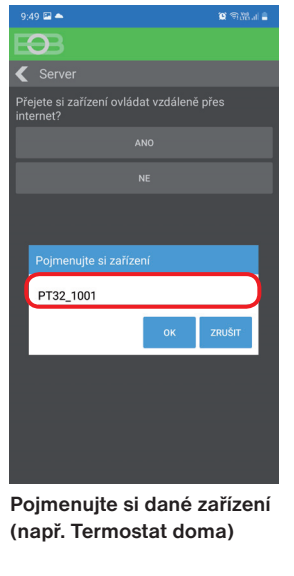

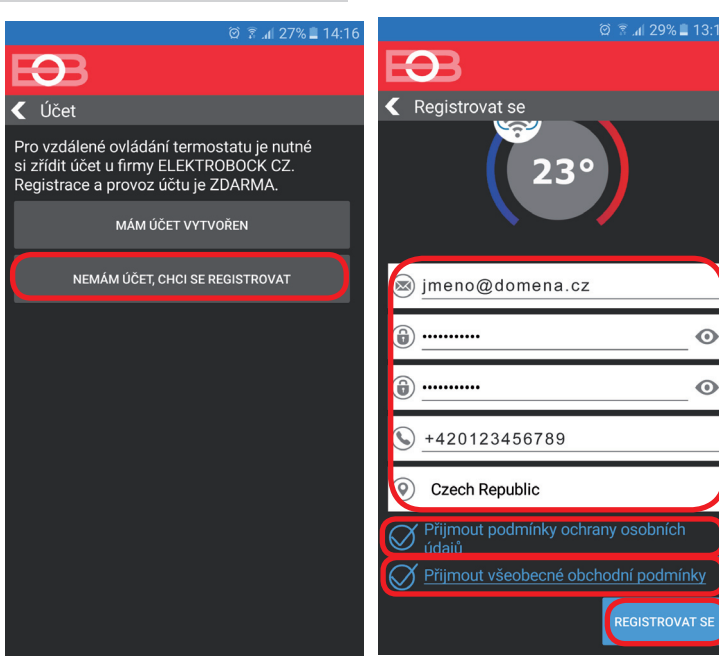

Doporučujeme zadat heslo, které není svázané s vaším emailovým účtem! Slouží pouze pro připojení k účtu na server ELEKTROBOCK CZ.

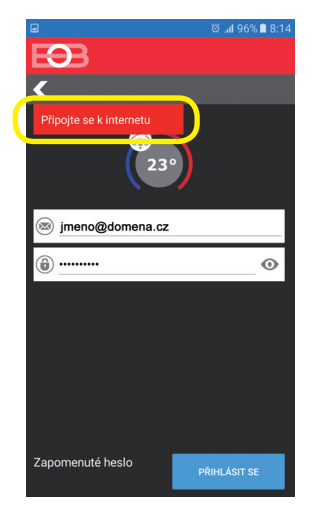

**Pokud se objeví tato hláška, zkontrolujte zda vybraná síť má přístup k internetu!**

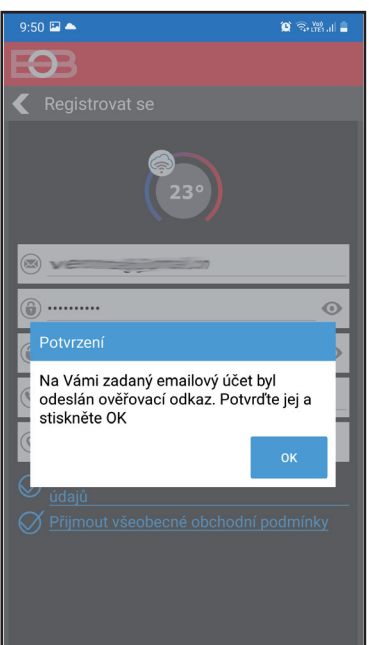

**Po úspěšné registraci najdete ve své e-mailové schránce e-mail s ověřovacím odkazem. Klikněte na něj a stiskněte OK.**

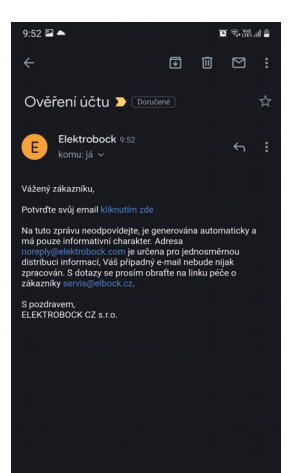

**Pokud Vám mail nedorazil, zkontrolujte znovu emailovou adresu, popř. ověřte zda mail neuvízl ve SPAMU!**

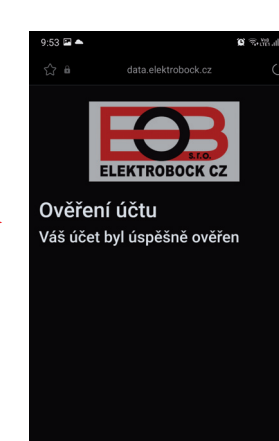

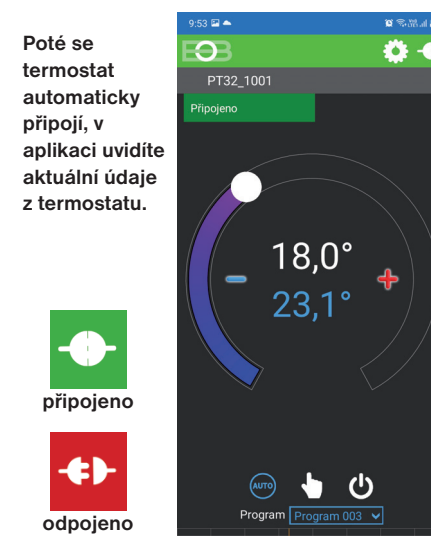

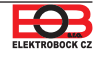

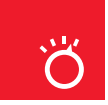

### Pracovní režimy

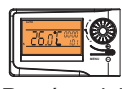

 $\frac{1}{23}$ 

Prvním stisknutím kteréhokoli tlačítka dojde k aktivaci podsvícení displeje. Dalším krátkým stiskem tl." **MENU** " vstoupíte do hlavního menu, kde je možný výběr provozních režimů.

#### **AUTO**

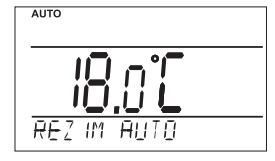

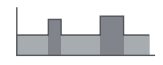

V režimu AUTO pracuje termostat dle nastaveného týdenního programu.

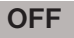

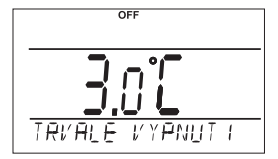

Termostat je vypnutý

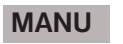

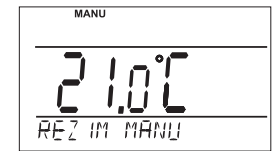

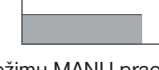

V režimu MANU pracuje termostat dle jedné nastavené teploty, dokud není ručně změněna.

**i**) Pracovní režim OFF<br>doporučujeme použ doporučujeme používat v období mimo tepnou sezónu

Nezámrzová ochrana (3 °C) je stále aktivní. **i**

Spusťte aplikaci a klikněte na připojit. Objeví se základní obrazovka s možností nastavení režimů.

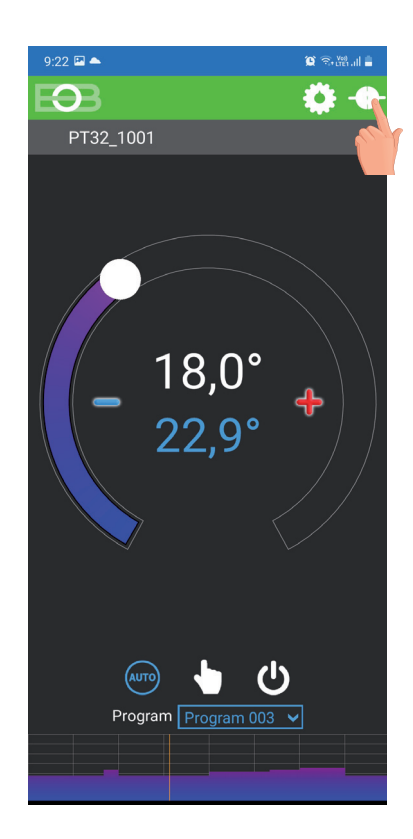

#### **ZMĚNA PRACOVNÍHO REŽIMU**

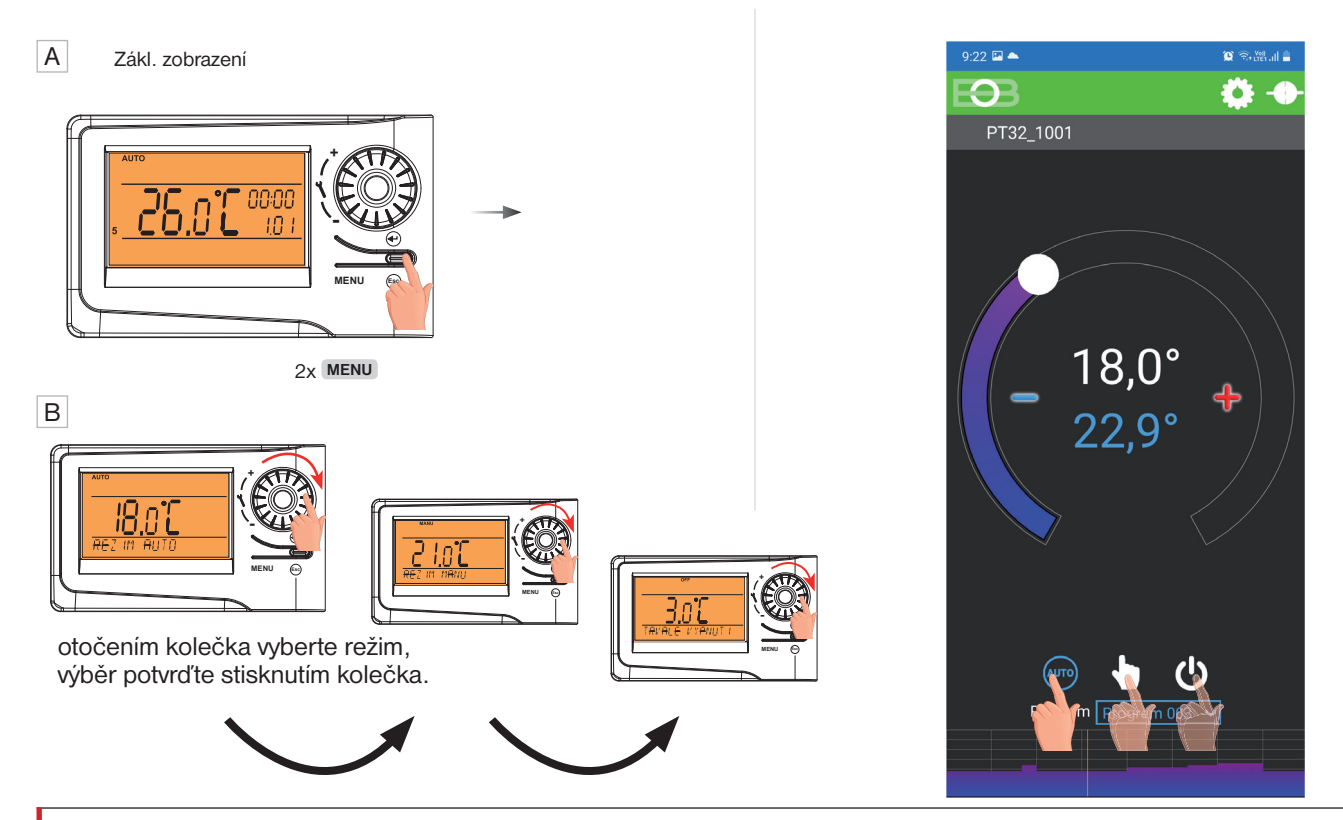

Kliknutím na danou ikonu vyberte požadovaný režim.

![](_page_8_Picture_23.jpeg)

Nastavení konstant v aplikaci

V aplikaci je možné nastavit základní konstanty a **V SERVISNÍM REŽIMU další konstanty**, které souvisí s regulací systému. Nastavení v aplikaci vždy provádějte následujícím způsobem:

![](_page_9_Picture_3.jpeg)

![](_page_9_Figure_4.jpeg)

⊘

![](_page_9_Figure_6.jpeg)

#### **PRO VSTUP DO SERVISNÍHO REŽIMU JE NUTNÉ ZADAT SERVISNÍ HESLO VIZ STR.11!** Konstanty označené ikonou servis **X** se zobrazují pouze v servisním režimu.

#### **TEPLOTNÍ ROZSAH**

Nastavení omezení minimální a maximální nastavitelné teploty. Volíme v rozsahu **od 3°C do 39°C** (po 0.5°C).

#### **TYP REGULACE**

Výběr druhu regulace:

#### **PID = proporcionálně integračně derivační regulace**

#### **Principem PID je kontinuální porovnávání aktuální teploty místnosti s požadovanou teplotou a automatická adaptace regulátoru daným podmínkám.**

Je to nejdokonalejší spojitá regulace, lze dosáhnout nejen krátké doby regulace, ale i vysoké přesnosti bez trvalé regulační odchylky. Minimální doba zapnutí je vnitřně nastavena na 2 minuty pásmo proporcionality jsou 2°C, časový interval je automaticky dopočítáván podle aktuálních teplotních podmínek (viz graf).

#### **HS = Hystereze**

#### **Rozdíl mezi požadovanou a skutečnou teplotou.**

Pokud je hystereze 1°C, požadovaná teplota 20°C, termostat vypne při 20°C a znovu sepne při 19°C (viz graf).

Pro správnou funkci hystereze nastavte parametry podle druhu topného systému:

#### **HYSTEREZE** (z výroby nastavena 0.5°C)

Nastavujeme **od 0.1 do 6 °C**. Podle nastavené hodnoty bude termostat zapínat při teplotě: **T sepnutí = T požadovaná - HYSTEREZE**

#### **MINIMÁLNÍ DOBA ZAPNUTÍ**

Nastavujeme minimální dobu zapnutí kotle v minutách při hysterezi. Volíme podle typu použitého topného systému v rozmezí **od 1 do 5 minut** (viz tabulka).

#### **PI = proporcionálně integrační regulace**

**Princip PI regulace spočívá v porovnání aktuální teploty místnosti s požadovanou teplotou.** Cílem PI regulace je dosáhnout a udržovat požadovanou teplotu bez překmitů (viz graf). Pro správnou funkci PI regulace nastavte parametry regulace:

**INTERVAL PI REGULACE** (z výroby nastavena 10 min.)

Volí se podle teplotní setrvačnosti objektu. Optimální nastavení bývá 10 až 15 min. Volitelný rozsah **5 min až 20 min (po 1min).**

#### **MINIMÁLNÍ DOBA ZAPNUTÍ** (z výroby nastavena 2 min.)

Volíme v rozmezí **od 1 do 5 minut.** Nastavení je dáno typem topného systému a je závislé na volbě časového úseku PI regulace. Doporučujeme nastavit podle tabulky.

![](_page_9_Picture_398.jpeg)

#### PÁSMO PI REGULACE (z výroby nastavena 2 °C)

Tento údaj určuje, od jaké hodnoty začne fungovat PI regulace. Např. požadovaná teplota 22°C pásmo proporcionality 1.5°C. Do 20.5°C bude zdroj topit na plno. Po dosažení této hodnoty začne fungovat PI regulace. Pásmo PROPORCIONALITY lze nastavit **od 0.5 do 3.0°C (po 0.1°C).**

**t t T Tope ON požad. teplota PID REGULACE** 

 $\Theta$ 

.<br>Teplotní rozsah

Typ regulace

(Hystereze .<br>Předčasné zapnutí

Funkce regulace (Klimatizace .<br>Corekce teploty

Údržba kotle

Režím Sudý (prog 8)/ Lichý (prog 9) týden

Nastavení konstant Nastaveni

![](_page_9_Figure_33.jpeg)

![](_page_9_Figure_34.jpeg)

**PI REGULACE** 

![](_page_9_Figure_36.jpeg)

Pozn.: Grafy jsou pouze orientační, skutečný průběh regulací se liší dle aktuálních podmínek v měřeném objektu!

![](_page_9_Picture_38.jpeg)

![](_page_9_Figure_39.jpeg)

![](_page_9_Picture_40.jpeg)

 $5,0^{\circ}$  - 39,0°

 $\overline{P}$ 

 $\subset$ 

 $0,0$ 

01.01.2049

#### **PŘEDČASNÉ ZAPNUTÍ**

Tato funkce Vám zaručí požadovanou teplotu v požadovaný čas. Nemusíte přemýšlet, kdy zapnout topení, aby ráno při vstávání bylo teplo a přitom se netopilo zbytečně dlouho předem. Programujete pouze, kdy chcete mít požadovanou teplotu. Termostat si během dvou dnů provozu zjistí tepelné konstanty místnosti a potom spíná topení s požadovaným předstihem. Doba předčasného zapnutí je omezena na 2 hod.

![](_page_10_Picture_2.jpeg)

#### **VOLBA SUDÝ A LICHÝ TÝDEN:**

Toto nastavení je výhodné např. při směnném provozu (každý týden jsou různé požadavky na tepelnou pohodu v objektu). Dojde k automatickému střídání programů Pr8 a Pr9. Tyto programy je možné také upravit podle Vašich požadavků.

![](_page_10_Picture_202.jpeg)

![](_page_10_Picture_203.jpeg)

#### **TOPENÍ/ CHLAZENÍ**

Nastavení funkce termostatu.

**TOPENÍ** = při poklesu aktuální teploty pod požadovanou sepne výstupní relé (pro topné systémy)

**KLIMATIZACE** = při překročení aktuální teploty nad požadovanou sepne výstupní relé (pro chladící systémy)

#### **ÚDRŽBA KOTLE**

Nastavíme datum, kdy chceme být informováni o nutnosti předepsaného servisu kotle. V sekci Nastavení - O zařízení zobrazí červeně nápis " Nutná údržba kotle" (údaj zrušíme zadáním nového data pro příští údržbu kotle!).

#### **AUTOMATICKÁ ZMĚNA ZIMNÍHO/ LETNÍHO ČASU**

 $\rightarrow$ 

Pokud je zaškrtnuto, tak dochází k automatické změně LETNÍHO/ ZIMNÍHO času podle kalendáře. Nemusíte hlídat kdy se mění čas, termostat se postará o automatické nastavení času pro dané období.

#### **ČASOVÉ PÁSMO**

Pokud je zaškrtnuto, umožňuje nastavit přesné časové pásmo umístění termostatu.

#### **ZMĚNIT SERVISNÍ HESLO**

Slouží k zablokování konstant souvisejících s nastavením dané regulace. **Výhodné pro servisní techniky. Doporučujeme změnit po prvním připojení k termostatu (z výroby je nastaveno heslo 1234). Po zadání hesla dojde k automatickému přesměrování do záložky "Nastavení konstant".**

Pozn.: Po zadání hesla máte možnost volby NEPOUŽÍVAT SERVISNÍ HESLO, poté můžete pro servisní režim použít jakékoli čtyři čísla a vždy se objeví všechny konstanty. TUTO VOLBU OVŠEM DOPORUČUJEME POUZE TECHNIKŮM!

![](_page_10_Picture_20.jpeg)

**VÁŠ KÓD**

#### **ZÁMEK KLÁVES**

Slouží k zablokování ovládacích prvků. Slouží jako ochrana proti nežádoucí manipulaci cizí osobou.

#### **KÓD KLÁVES**

Slouží k zadání kódu, kterým bude možné aktivovat ovládací prvky. Nastavujeme kombinaci 4 čísel (v rozmezí 0 až 9). K zamčení kláves dojde do 1 minuty (po vstupu do základního zobrazení), na LCD je zobrazen symbol "  $\sim$  ". Při stisknutí jakéhokoli tlačítka se na LCD objeví výzva k zadání kódu kláves, po zadání správného kódu je možné provádět jakékoli změny (ovládací prvky jsou opět funkční). K opětovnému zablokování ovládacích prvků dojde automaticky po ukončení nastavování (cca do 1 min.).

**DOPORUČENÍ:** - kód kláves si zaznamenejte do tabulky - zrušení kódu je možné zrušením zaškrtnutí v aplikaci nebo uvedením termostatu do továrního nastavení

#### **RESET ZAŘÍZENÍ DO TOVÁRNÍHO NASTAVENÍ**

Umožňuje provést reset přijímače do továrního nastavení. Pozor dojde k vymazání konfigurace WiFi sítě a termostat pak bude **nutné znovu nastavit!**

 $\mathbf{R}$ 

![](_page_10_Picture_28.jpeg)

![](_page_11_Picture_1.jpeg)

Kliknutím na graf v aplikaci je možné měnit programy. K dispozici je 9 týdenních programů s 6ti teplotními změnami na den (program 8 a 9 program se využívá při volbě sudý/lichý viz str.11).

![](_page_11_Figure_3.jpeg)

![](_page_11_Figure_4.jpeg)

![](_page_11_Picture_5.jpeg)

**Zvol možnost nastavení pomocí grafu nebo tabulky.**

**Vyber den, který chceš nastavit**

FO-同  $\overline{\text{Frogram } 003 - \text{Čt}}$ Pondělí Úterý Středa Pátek  $5:00$  $6:00$ 12:00 16:00  $22.0^{\circ}$ 18:00  $21:00$ 

**Kliknutím na údaj změň postupně hodnoty času. Teplotu lze nastavit tažením nebo kliknutím na údaj teploty.**

![](_page_11_Picture_166.jpeg)

![](_page_11_Picture_167.jpeg)

![](_page_11_Picture_168.jpeg)

![](_page_11_Picture_169.jpeg)

 $\overline{\mathbf{3}}$ 

 $\overline{4}$ 

 $\overline{5}$ 

 $6$ 

 $\overline{2}$ 

![](_page_11_Picture_170.jpeg)

![](_page_11_Picture_171.jpeg)

![](_page_11_Picture_172.jpeg)

#### **TABULKY TEPLOTNÍCH PROGRAMŮ**

**program 2** 

 $-1$ 

 $\vert$  12

![](_page_11_Picture_19.jpeg)

#### Režim dovolená A

![](_page_12_Picture_1.jpeg)

Termostat udržuje nastavenou teplotu od a do nastaveného data a zvoleného času. Po uplynutí nastavené doby se vrátí automaticky zpět do režimu AUTO.

![](_page_12_Figure_3.jpeg)

**Klikni na ikonu nastavení**

![](_page_12_Figure_5.jpeg)

**Aktivní režim dovolená je indikován přímo na základní obrazovce**

![](_page_12_Picture_111.jpeg)

![](_page_12_Picture_8.jpeg)

Klikni na ikonu dovolená **zapradelil zapradelil zapradelil Zvol Zapnutý-nastav teplotu-zadej detum a čas začátku a konce dovolené**

**i**

Dovolenou je možné kdykoli zrušit v aplikaci volbou VYPNUTÝ. V aplikaci je možné nastavit datum a čas začátku i konce dovolené.

![](_page_12_Picture_13.jpeg)

Na displeji termostatu se zobrazí také ikona dovolené-kufr a datum konce dovolené.

![](_page_12_Picture_15.jpeg)

![](_page_12_Picture_16.jpeg)

![](_page_13_Picture_0.jpeg)

![](_page_13_Picture_1.jpeg)

#### **Slouží ke změně teploty v závislosti na Vaší poloze.**

V době kdy jste doma termostat udržuje teplotu danou programem (v režimu AUTO) nebo konstantní teplotu (v režimu MANU). Jakmile opustíte domov a překročíte nastavený rádius, termostat se automaticky přepne do úsporného režimu ( ). Při návratu domů se opět vrátí do posledního nastaveného režimu. Tím šetří nejen Vaše peníze (za energii), ale i Váš čas.

# Před aktivací geolokace

**Ujistěte se, že vlastníte:**

- **verzi termostatu označenou symbolem pro Geolokaci**
- **aktuální verzi aplikace EOB PT-WiFi**
- **zařízení, které umožňuje zapnout GPS** (zde bude nutné udělit souhlas se sdílením polohy)
- **aktivní datové služby v zařízení, kterým budete termostat ovládat**

![](_page_13_Picture_10.jpeg)

![](_page_13_Picture_11.jpeg)

Po zprovoznění termostatu dle příslušných návodů se připojte k termostatu.

![](_page_13_Picture_13.jpeg)

![](_page_13_Picture_15.jpeg)

Klikněte na ikonu Nastavení Vyberte položku Geolokace

![](_page_13_Picture_17.jpeg)

![](_page_14_Picture_159.jpeg)

![](_page_14_Figure_1.jpeg)

![](_page_14_Figure_2.jpeg)

Zaškrtněte tuto volbu, pokud si přejete používat funkci Geolokace pouze pro toto zařízení

 $\Theta$ Geofence  $\&$ Geofence Cestuji 合 一方 **Teplota**  $15,0^{\circ}$ Okolí (km) 49.313 Zeměpisná šířka Zeměpisná délka 16,542 ZVOLIT SOUČASNOU POLORU Používat na PT32\_1001 AKTIVOVAT GEOLOKACI

Klikněte na aktivovat Geolokaci

| $14:03$ st 22. července                           |                |
|---------------------------------------------------|----------------|
| Ò<br>₫û<br>$\ast$                                 |                |
| Umístění<br>Bluetooth<br>Mobilní<br>Wi-Fi<br>data | <b>Baterka</b> |
| 檶                                                 | Automaticky    |
| Rychlé přip.<br>Klepnutím připojte zařízení       |                |
| Geofence<br>Služba Geofence běží                  | 14:03          |
| NAST. OZNÁMENÍ                                    |                |
| Okolí (km)                                        |                |
| 15                                                |                |
| Zeměpisná šířka                                   | 49.313         |
| Zeměpisná délka                                   | 16,542         |
| ZVOLIT SOUČASNOU POLORU                           |                |
| Používat na PT32_1001                             |                |
| <b>DEAKTIVOVAT GEOLOKACI</b>                      |                |

Objeví se notifikační hlášení, že služba byla spuštěna

![](_page_14_Picture_8.jpeg)

![](_page_14_Picture_9.jpeg)

Po opuštění domu se objeví znak Geolokace a nastavená teplota

V případě, že chcete zrušit režim před dosažením dané polohy, stačí využít přepínače Cestuji/ Jsem doma.

Nebo lze přímo na termostatu vybrat manuálně jiný režim.

![](_page_14_Picture_13.jpeg)

![](_page_15_Picture_0.jpeg)

![](_page_15_Picture_1.jpeg)

![](_page_15_Picture_265.jpeg)

#### **EU PROHLÁŠENÍ O SHODĚ**

Tímto ELEKTROBOCK CZ s.r.o. prohlašuje, že typ rádiového zařízení BT32 WiFi je v souladu se směrnicí 2014/53/EU.

Úplné znění EU prohlášení o shodě je k dispozici na této internetové adrese: www.elbock.cz

V případě záručního a pozáručního servisu, zašlete výrobek včetně dokladu o koupi na adresu výrobce. Záruka se nevztahuje na poruchy vzniklé následkem neodborné instalace, zásahem

do konstrukce zařízení.

![](_page_15_Picture_8.jpeg)

![](_page_15_Picture_266.jpeg)

**MENU Esc**

![](_page_15_Picture_10.jpeg)

#### **ELEKTROBOCK CZ s.r.o.**

Blanenská 1763 Kuřim 664 34 Tel.: +420 541 230 216 Technická podpora (do 14h) Mobil: +420 724 001 633 +420 725 027 685

![](_page_15_Picture_13.jpeg)